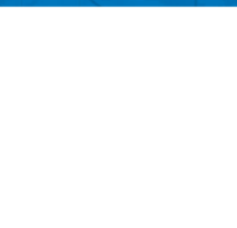

#### **Tutoriel pour faciliter la navigation sur la carte de la délimitation des lisières forestières d'Aire-la-Ville**

L'OCAN a réalisé un projet pilote dans le but de délimiter les lisières forestières. Avec l'appui d'un bureau de géomètres officiels, l'office a fixé les lisières forestières sur le territoire de la commune. Dans le cadre de la procédure de la constatation de la nature forestière, l'office a développé une application internet qui vous permet de consulter le résultat de ces constats.

Le tutoriel ci-dessous a pour objectif de vous aider à utiliser cette application. Vous pouvez visualiser ainsi la ligne de constatation par rapport à votre parcelle et dans certains cas les photos obliques avec représentation du relevé.

#### *[Lien vers la carte:](https://app2.ge.ch/tergeoportal/home/item.html?id=4117e37be2d541689df870a604a2c1bb) puis cliquer sur afficher l'application*

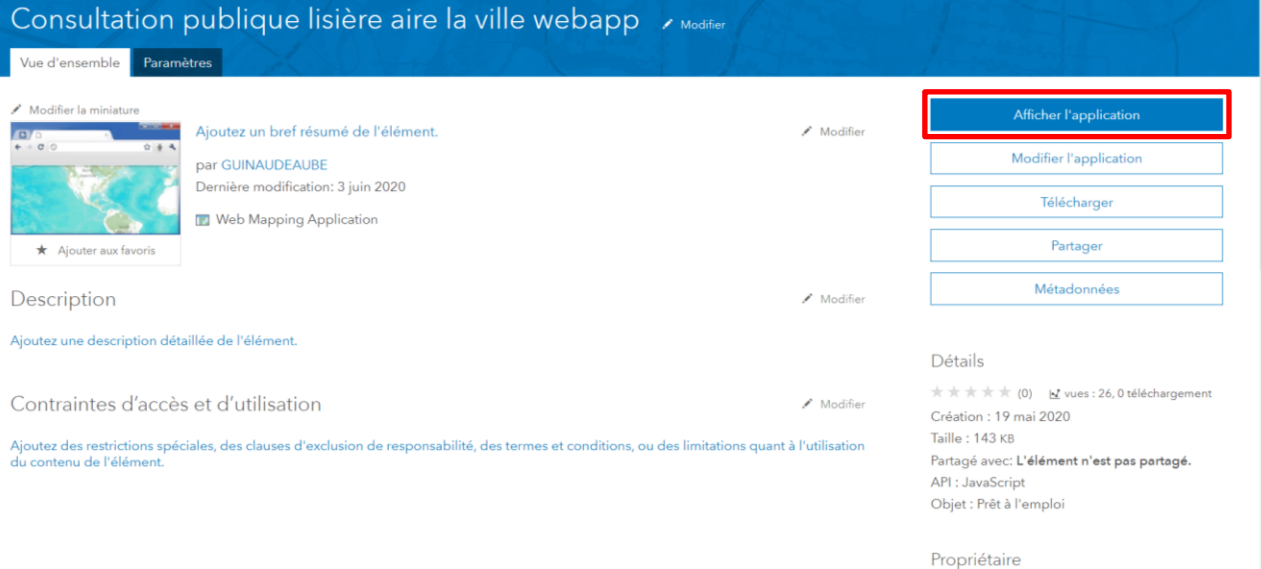

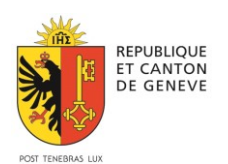

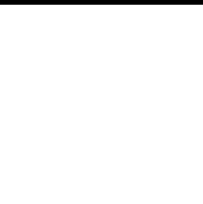

*Lien direct [web : délimitation forestière Aire la ville](https://app2.ge.ch/tergeoportal/apps/webappviewer/index.html?id=4117e37be2d541689df870a604a2c1bb)*

*Vue de la carte lorsque l'on clique sur le lien:*

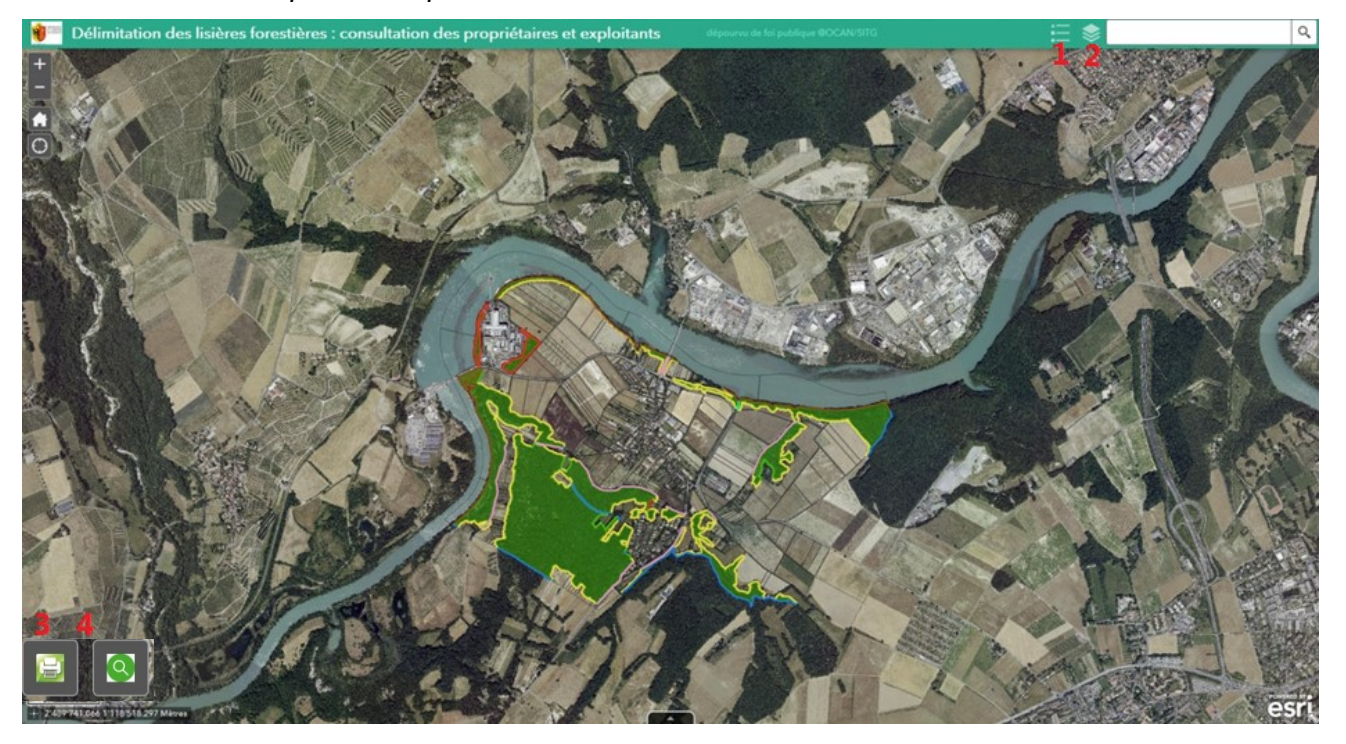

#### *Outils de base*

*Vous pouvez vous déplacer sur la carte à l'aide de la souris :*

- *zoom avant/arrière avec la molette*
- *clic gauche et bouger la souris pour se déplacer sur la carte*

*Il est également possible de s'aider des boutons en haut à gauche de la carte :*

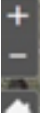

*Zoom avant / arrière*

*Retourner au zoom d'origine*

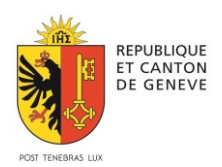

### **1: Légende de la carte**

La légende s'affiche en cliquant sur le menu présenté dans la barre

turquoise

- Les chevrons turquoise qui apparaissent lorsque l'on zoom sur la carte permettent d'afficher une photo de la lisière adjacente.
- Les espaces correspondant aux constats de nature forestière sont marqués par des surfaces vertes.
- Les lignes colorées indiquent les différentes méthodes employées pour assurer le relevé de la lisière.
- Les limites de parcelles sont aussi indiquées.

### **2: Affichage des différentes couches**

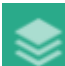

En cliquant sur l'icône correspondant , il est possible de cocher ou décocher les couches à

 $\Box$ 

Légende

par drone

ь

Type de constat - Constat en force - Relevé drone 2017 Relevé terrestre 2017 Domaine routie  $Phi$  $O$ rthophoto - Parcellaire Parcelles cadastrales

Photographie oblique des constats effectués

Constat de nature forestière

Certaines couches comme les chevrons turquoise, les constats de nature forestière ou encore les numéros de parcelle n'apparaissent qu'à certains niveaux de zoom.

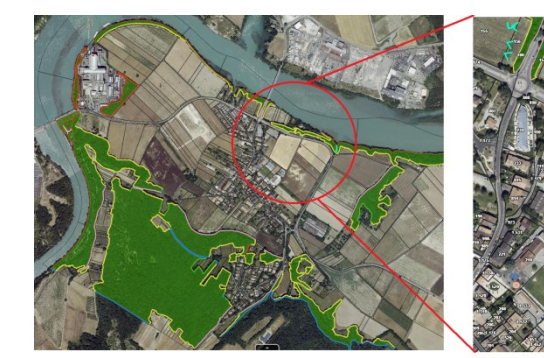

visualiser qui vous intéressent.

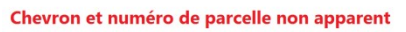

tout est apparent

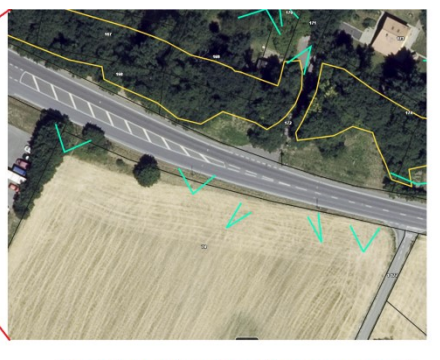

Constat de nature forestière non apparent

### **3 : Extraire un fichier pour imprimer, sauvegarder ou partager la carte**

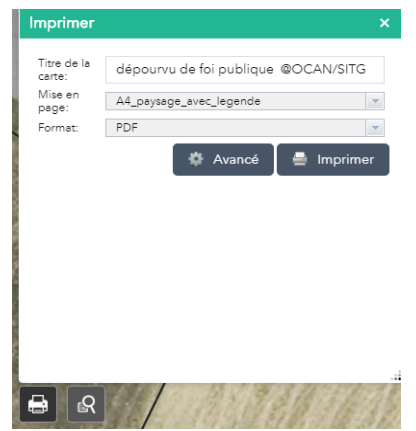

Les informations de cette carte peuvent être extraites – pour être imprimées, sauvegardées ou partagées – dans un fichier graphique en toute simplicité. Sélectionner préalablement la portion souhaitée avec la fonction zoom puis cliquer sur l'icône  $\Box$  en bas à gauche pour ouvrir une fenêtre temporaire qui vous permettra de paramétrer votre fichier graphique (PDF, JPG...). Cliquer sur le bouton Un fichier sera généré en quelques secondes. Vous pourrez l'ouvrir directement en cliquant sur son nom dans la fenêtre temporaire. Une fois ouvert, vous pourrez l'imprimer ou le sauvegarder avec les icones s'affichant en haut à gauche.

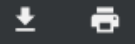

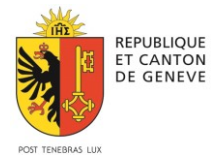

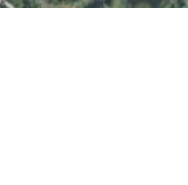

# **4 : Recherche de parcelle ou de constat**

#### **Parcelle**

Pour rechercher une parcelle, il suffit de cliquer sur l'icône disponible en bas à gauche. Une ligne de recherche apparait.

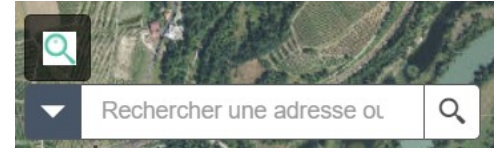

Sélectionnez le type de recherche (parcelle ou constat) à l'aide de la flèche

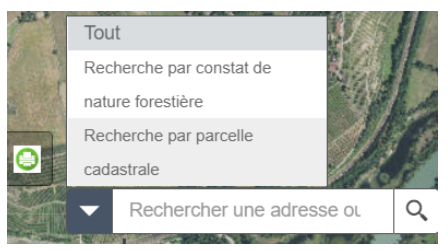

Pour les parcelles, saisissez un numéro de parcelle (code de 2 à 4 chiffres) et lancez la recherche avec le bouton.

La carte fait un zoom alors automatiquement sur la parcelle concernée et indique avec une surface orangée la parcelle, comme dans l'exemple ci-dessous.

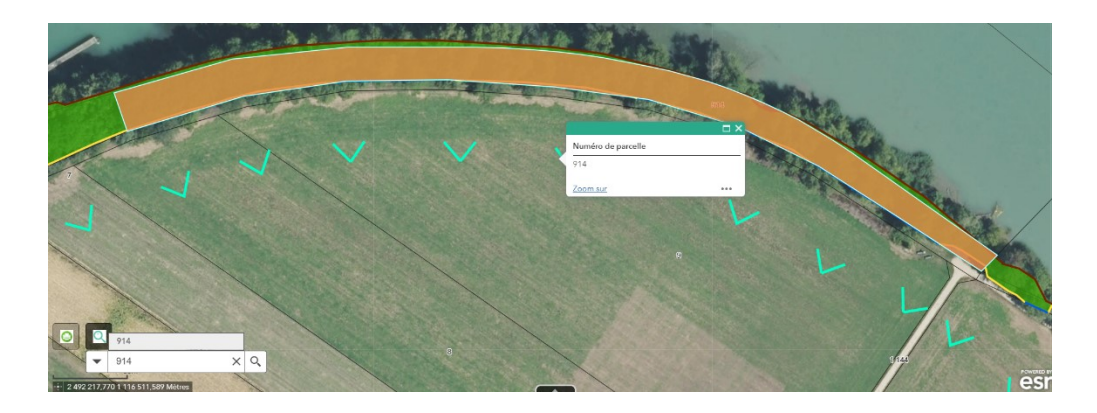

#### **Constat de nature forestière**

La recherche par constat se réalise sur le même principe. Il existe sur Aire-la-ville 8 constats : 2020-0**1**c, 2020-0**2**c, 2020-0**3**c, 2020-0**4**c, 2020-0**5**c, 2020-0**6**c, 2020-0**7**c, 2020-0**9**c. Il suffit d'écrire un chiffre entre 1 et 9 et de cliquer sur la proposition. La carte zoome alors automatiquement sur le constat concerné et indique avec une surface orangée le constat.

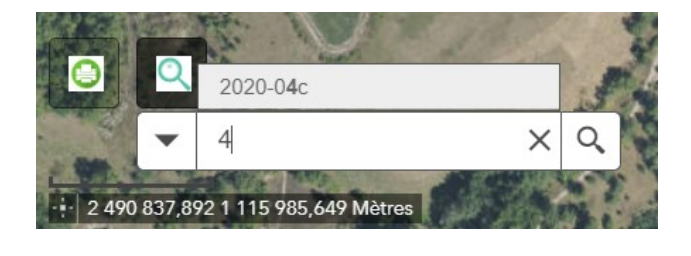

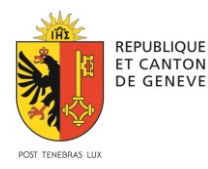

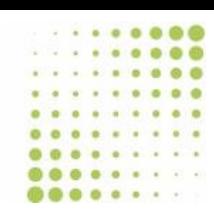

# **5 : Visualisation des lisières**

Une série de photographies permettent de visualiser les lisières.

1- Zoomez sur une portion de la carte jusqu'à visualiser les chevrons turquoise.

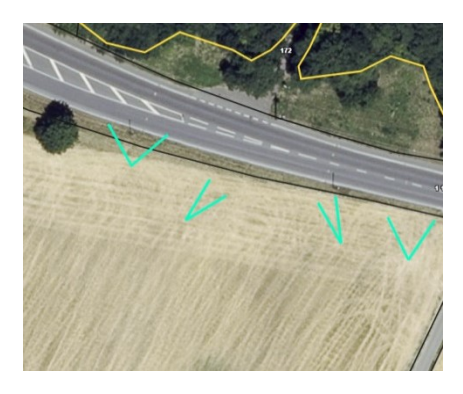

2- Cliquez sur un chevron. Une fenêtre temporaire s'ouvre présentant une image.

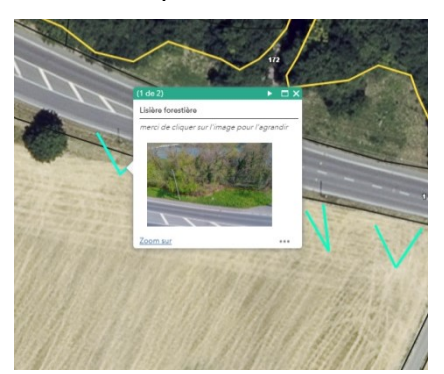

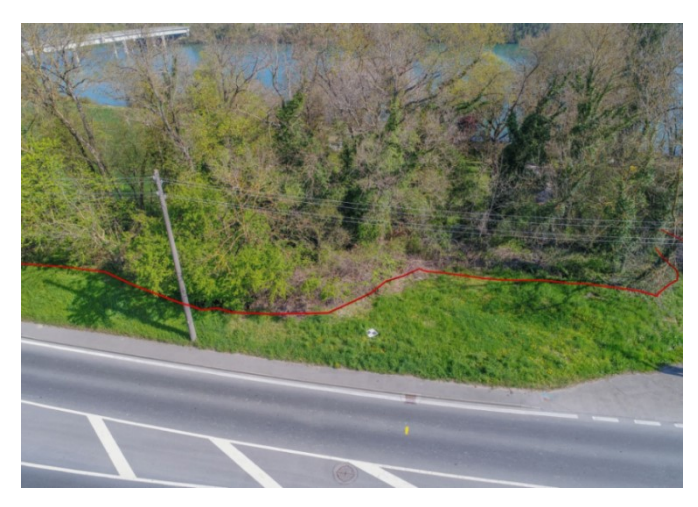

**3-** Il suffit de cliquer sur la photo pour l'agrandir dans un nouvel onglet et ainsi déterminer l'exactitude du tracé. Avec un clic droit, l'image peut également être enregistrée.

Département du territoire Office cantonal de l'agriculture et de la nature Rue des battoirs 7 — 1205 Genève T +41 (0) 22 388 55 40 —nature.ocan@etat.ge.ch — www.ge.ch/nature